# **Inhoudsopgave**

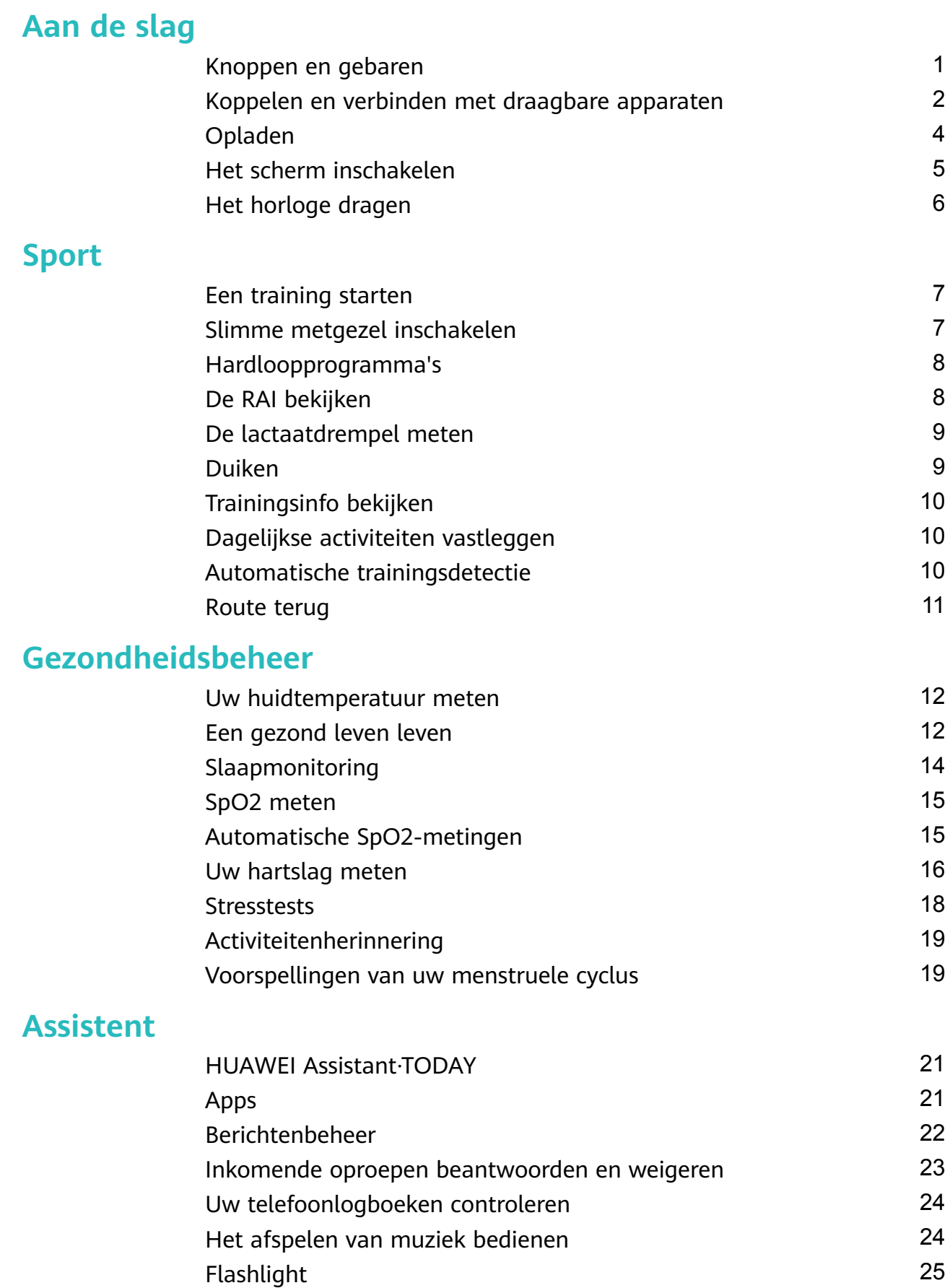

[Kompas](#page-26-0) [25](#page-26-0) [Sluiter op afstand](#page-26-0) [25](#page-26-0)

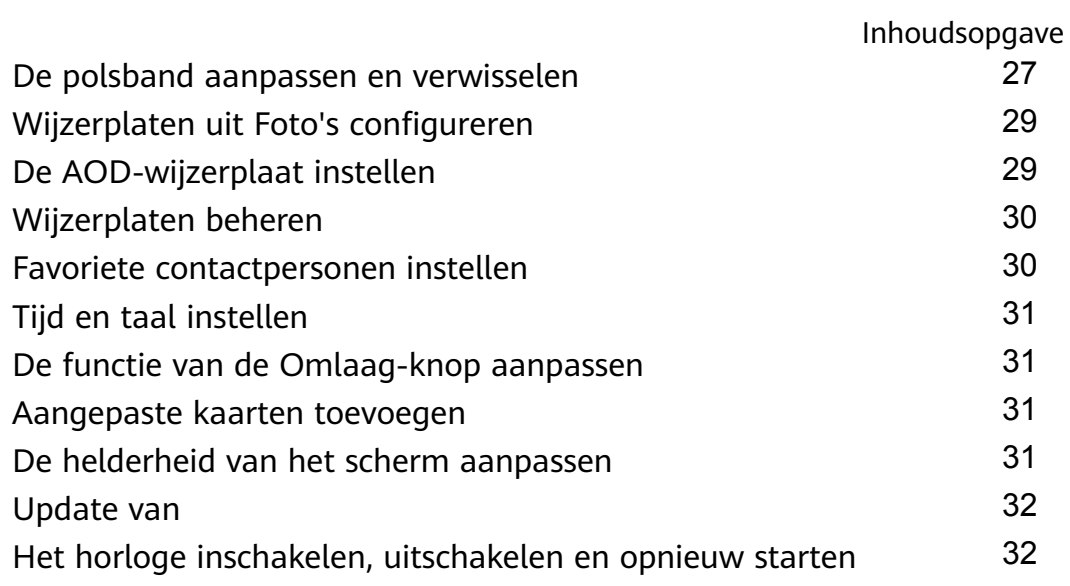

# <span id="page-2-0"></span>**Aan de slag**

### **Knoppen en gebaren**

Het horloge is uitgerust met een kleurentouchscreen dat snel op uw aanrakingen reageert en waarover u in verschillende richtingen kunt vegen.

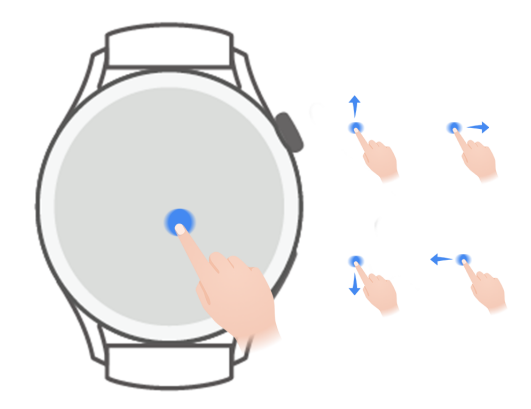

#### **Omhoog-knop**

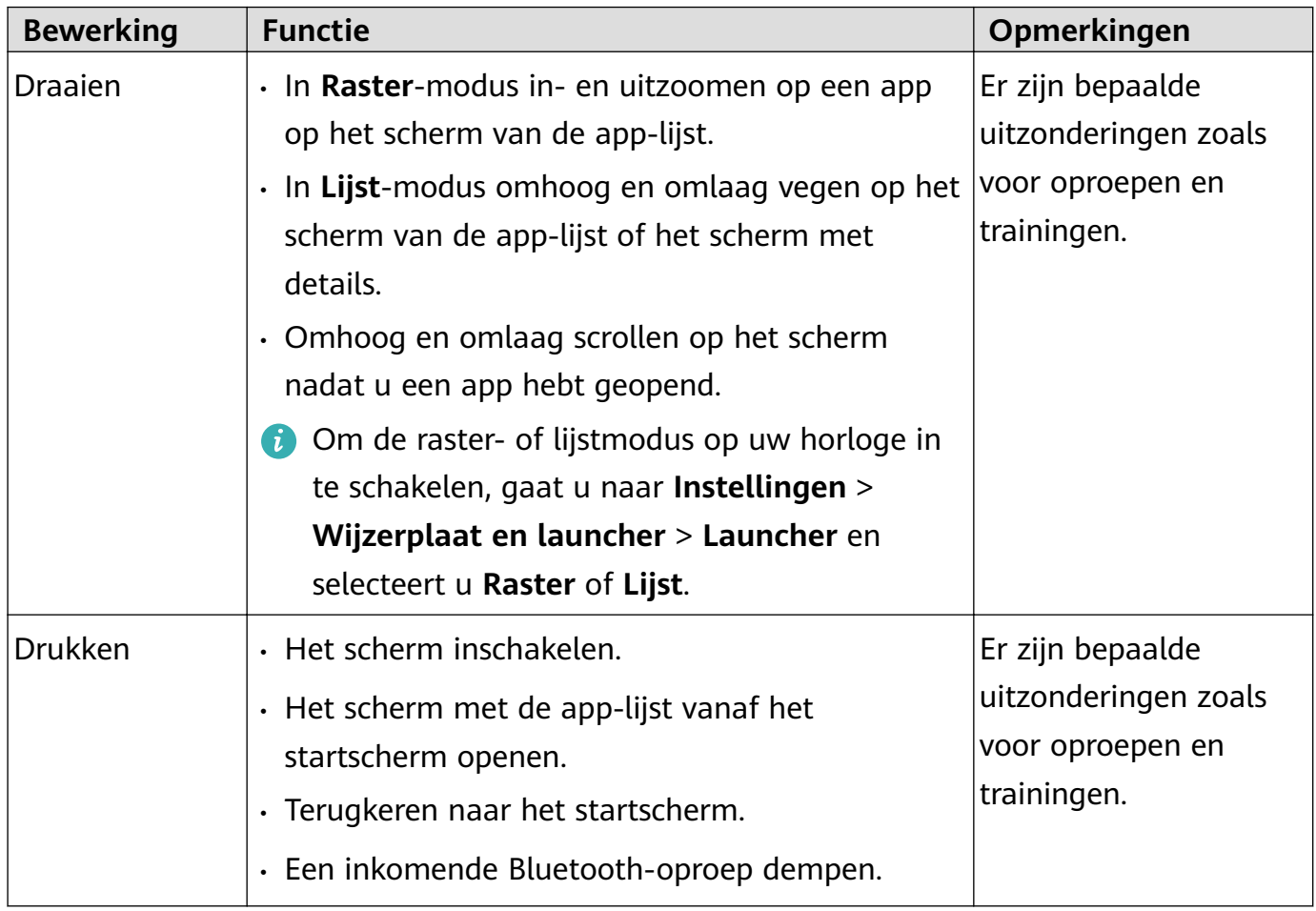

<span id="page-3-0"></span>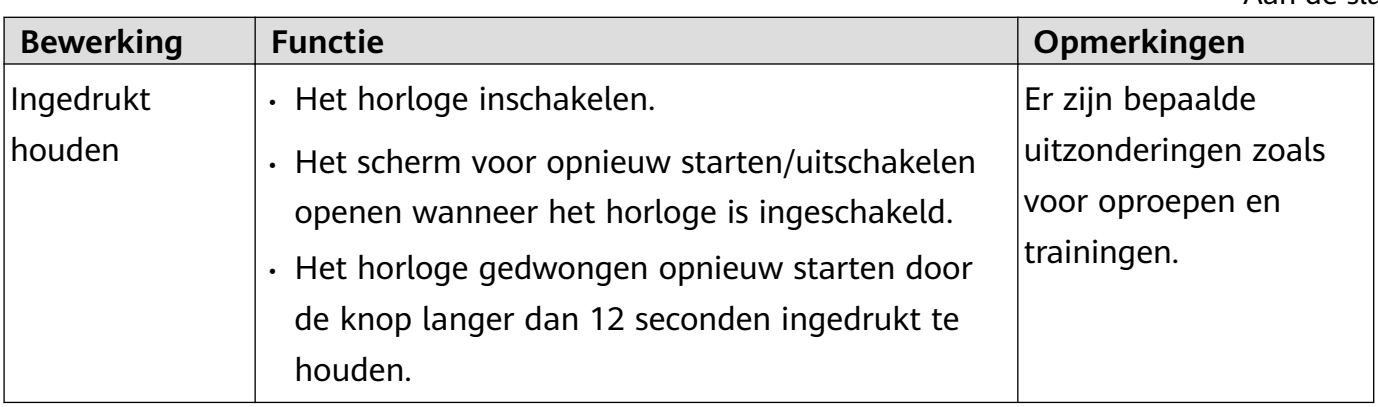

#### **Omlaag-knop**

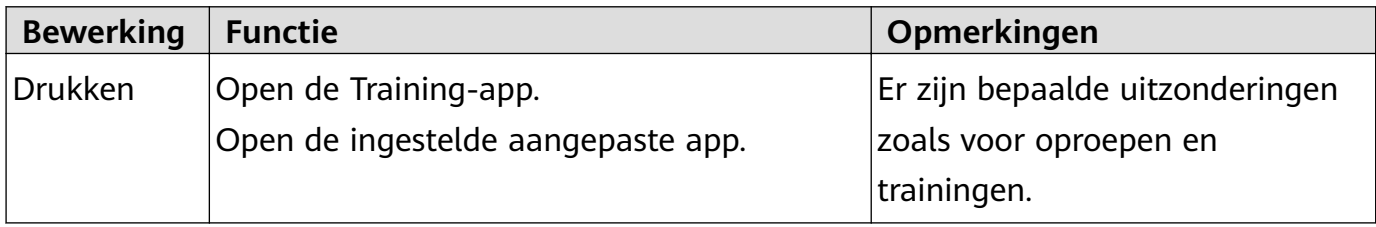

#### **Gebaren**

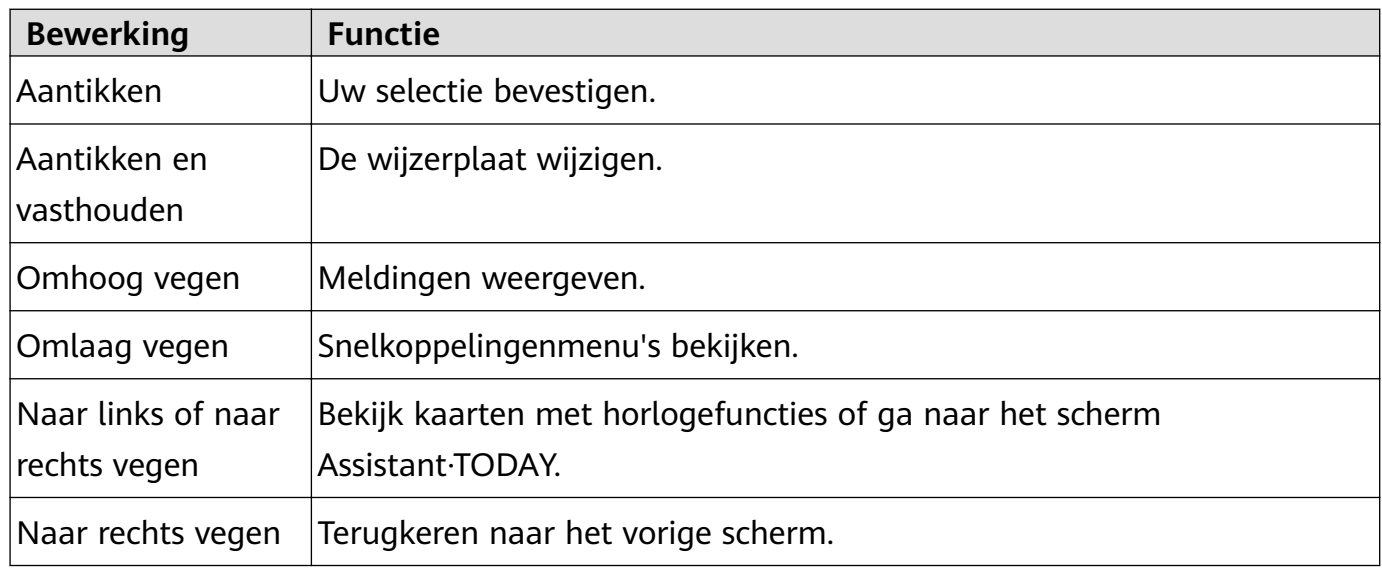

### **Koppelen en verbinden met draagbare apparaten**

Koppel het apparaat met uw telefoon voordat u het gebruikt. Zorg ervoor dat uw telefoon aan alle volgende vereisten voldoet:

- Uw telefoon moet HarmonyOS 2, Android 6.0, iOS 9.0 of hoger uitvoeren. (Sommige apparaten, zoals , moeten worden gekoppeld met iOS 12.)
- De telefoon voert de nieuwste versie van de Huawei Gezondheid-app uit. Zie **[De Huawei](#page-4-0) [Gezondheid-app](#page-4-0) installeren** voor meer informatie over het downloaden en installeren van de app.
- Bluetooth en locatieservices zijn ingeschakeld op uw telefoon en de Huawei Gezondheidapp heeft toegang tot de locatie van uw telefoon.

#### <span id="page-4-0"></span>**De Huawei Gezondheid-app installeren**

Download en installeer de Huawei Gezondheid-app op uw telefoon voordat u uw telefoon met uw apparaat koppelt. Als u de app al hebt geïnstalleerd op uw telefoon, werkt u de app bij naar de meest recente versie.

#### • **Huawei-telefoons**

De Huawei Gezondheid-app is standaard op uw telefoon geïnstalleerd. Als u deze app niet op uw telefoon kunt vinden, kunt u deze downloaden en installeren vanuit AppGallery.

#### • **Niet-Huawei Android-telefoons**

Als u een niet-Huawei Android-telefoon gebruikt, kunt u de Huawei Gezondheid-app op een van de volgende manieren downloaden en installeren:

• Ga naar https://appgallery.cloud.huawei.com/appdl/C10414141 of scan de volgende QRcode om de Huawei Gezondheid-app te downloaden en installeren.

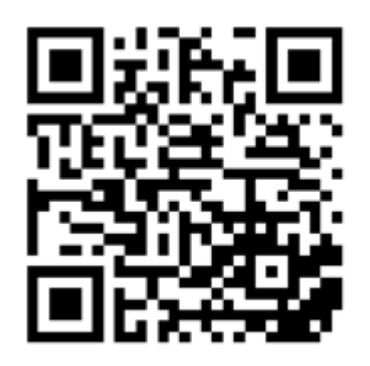

- Zoek de **Huawei Gezondheid**-app in de app store op uw telefoon en volg de instructies op het scherm om de app te downloaden en te installeren.
- Ga naar https://appgallery.cloud.huawei.com/app/C10414141 om **HUAWEI AppGallery** te downloaden en installeren. Zoek de **Huawei Gezondheid**-app in HUAWEI AppGallery en volg de instructies op het scherm om de app te downloaden en installeren.
- **iPhone**

Zoek de **Huawei Gezondheid**-app in de App Store en volg de instructies op het scherm om de app te downloaden en te installeren.

#### **Koppelen en verbinding maken**

#### • **Huawei/Niet-Huawei Android-telefoons**

- **1** Houd de Omhoog-knop ingedrukt om het apparaat in te schakelen en selecteer een **taal**. Zodra het apparaat is ingeschakeld, schakelt Bluetooth standaard over naar de koppelingsmodus.
- **2** Plaats het apparaat dicht bij uw telefoon, open de Huawei Gezondheid-app op uw

telefoon, tik op \*\* in de rechterbovenhoek en tik vervolgens op TOEVOEGEN. Uw telefoon scant automatisch naar beschikbare apparaten. Selecteer het apparaat waarmee u wilt koppelen en tik op **KOPPELEN**.

U kunt ook op > **SCANNEN** tikken om de QR-code op het scherm te scannen. Uw telefoon zal dan **Bezig met koppelen…** weergeven.

- <span id="page-5-0"></span>**3** Zodra een koppelingsverzoek op het scherm van het apparaat wordt weergegeven, tikt u op **√** en volgt u de instructies op het scherm **OK/Toestaan/Akkoord** om het koppelen te voltooien.
- **iPhone**
	- **1** Houd de Omhoog-knop ingedrukt om het apparaat in te schakelen en selecteer een **taal**. Zodra het apparaat is ingeschakeld, schakelt Bluetooth standaard over naar de koppelingsmodus.
	- **2** Open de Huawei Gezondheid-app op uw telefoon, tik op \*\* in de rechterbovenhoek en tik vervolgens op **SCANNEN** om de QR-code op uw apparaat te scannen. Volg op uw telefoon de instructies op het scherm en tik op **Ja** > **Volgende**. U kunt uw apparaat ook dicht bij uw telefoon plaatsen, de Huawei Gezondheid-app op

uw telefoon openen, op \*\* in de rechterbovenhoek tikken, op **TOEVOEGEN** tikken en vervolgens de instructies op het scherm volgen om uw apparaat in de pop-up te selecteren.

- **3** Volg de instructies op het scherm om naar **Instellingen** > **Bluetooth** te gaan en selecteer uw apparaat om te koppelen. Zodra een koppelingsverzoek op het scherm van uw apparaat wordt weergegeven, tikt u op **√**.
- **4** Wanneer een pop-up om een Bluetooth-koppeling vraagt via de Huawei Gezondheidapp, tikt u op **Koppelen**. Er verschijnt een pop-up waarin u wordt gevraagd of het apparaat meldingen mag weergeven. Tik op **Toestaan**.
- **5** Wacht ongeveer 10 seconden totdat de Huawei Gezondheid-app een bericht weergeeft dat de koppeling is geslaagd. Tik op **Gereed** om de koppeling te voltooien.

## **Opladen**

#### **Opladen**

- **1** Sluit het oplaadstation aan op een voedingsadapter en sluit de voedingsadapter vervolgens aan op een voeding.
- **2** Laat uw horloge op het oplaadstation rusten en lijn de metalen contacten op uw horloge uit met die van het oplaadstation totdat er een laadpictogram op het horlogescherm verschijnt.
- **3** Nadat het horloge volledig is opgeladen, wordt er op de laadindicator 100% weergegeven. Wanneer uw horloge volledig is opgeladen, stopt het automatisch met opladen.
- <span id="page-6-0"></span>• U wordt geadviseerd om een Huawei-voedingsadapter, een USB-poort van een computer of een niet-Huawei-voedingsadapter te gebruiken die voldoet aan de overeenkomstige regionale of nationale wet- en regelgeving en aan regionale en internationale veiligheidsnormen om uw horloge op te laden. Andere opladers en powerbanks die niet aan de bijbehorende veiligheidsnormen voldoen, kunnen problemen veroorzaken zoals langzaam opladen en oververhitting. Wees voorzichtig bij het gebruik ervan. Het wordt aanbevolen dat u een Huawei-voedingsadapter koopt bij een officieel Huawei-verkooppunt.
	- Houd de oplaadpoort droog en schoon om kortsluiting of andere risico's te voorkomen.
	- Het oplaadstation trekt metalen voorwerpen aan omdat het magnetisch is. Daarom is het noodzakelijk om het oplaadstation vóór gebruik te controleren en te reinigen. Stel het oplaadstation niet lange tijd bloot aan hoge temperaturen, omdat dit ertoe kan leiden dat het oplaadstation demagnetiseert of andere uitzonderingen veroorzaakt.

#### **Het batterijniveau controleren**

Methode 1: veeg vanaf de bovenkant van het startscherm omlaag om het batterijniveau te controleren.

Methode 2: sluit uw horloge aan op een voeding en controleer het batterijniveau op het oplaadscherm.

Methode 3: bekijk het batterijniveau op een wijzerplaat die het batterijniveau weergeeft.

Methode 4: controleer het batterijniveau op het scherm met apparaatdetails in de Gezondheid-app.

### **Het scherm inschakelen**

#### **Het scherm activeren**

Druk op de toets om het scherm te activeren.

#### **Het scherm inschakelen**

- Druk op de Omhoog-knop.
- Breng uw pols omhoog of draai uw pols naar binnen.
- Veeg over het startscherm omlaag om het snelkoppelingenmenu te openen. Schakel **Scherm aan** in zodat het scherm vijf minuten ingeschakeld blijft.
	- Om een andere tijdsduur in te stellen dat het scherm aan moet blijven, gaat u naar **Instellingen** > **Display & helderheid** > **Scherm aan**.

#### **Het scherm uitschakelen**

Voer geen bewerkingen uit gedurende een bepaalde periode nadat u het scherm hebt ingeschakeld door op de knop te drukken of uw omhoog te brengen.

Bedek het hele scherm om het scherm uit te schakelen.

- <span id="page-7-0"></span>• Om een tijdsduur in te stellen dat het scherm uit moet blijven, gaat u naar **Instellingen** > **Display & helderheid** > **Slaapstand** om een tijdsduur in te stellen.
	- Als u wilt dat de wijzerplaat en bepaalde app-schermen aan blijven, gaat u naar **Instellingen** > **Wijzerplaat en startscherm** en schakelt u **AOD** in.
	- Om de stijl van AOD te wijzigen, gaat u naar **Instellingen** > **Wijzerplaat en startscherm** > **Stijl van AOD** > **Standaardstijl** en selecteert u een andere stijl van AOD.

### **Het horloge dragen**

Zorg ervoor dat de achterklep van het horloge schoon, droog en vrij van vreemde voorwerpen is. Bevestig het monitoring-gebied van het horloge aan uw pols en zorg ervoor dat het comfortabel aanvoelt. Bevestig geen beschermfolie aan de achterkant van het horloge. De achterklep van het horloge heeft sensoren die signalen van het menselijk lichaam. Als de sensoren worden geblokkeerd, is de identificatie onjuist of mislukt de identificatie en kan het horloge de hartslag, SpO2 en slaapgegevens niet nauwkeurig registreren.

Om de nauwkeurigheid van de metingen te garanderen, moet u voorkomen dat u de polsband op meer dan één vingerbreedte van uw polsbeen draagt. Zorg ervoor dat de polsband relatief strak wordt gedragen en dat deze goed vastzit tijdens trainingen.

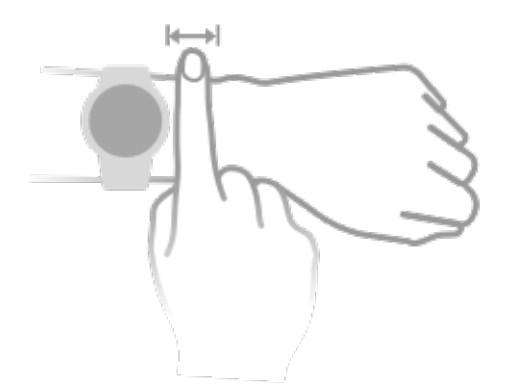

Het apparaat is gemaakt van materialen die veilig te gebruiken zijn. Als u tijdens het dragen van het apparaat huidirritatie ondervindt, moet u het meteen afdoen en een arts raadplegen.

# <span id="page-8-0"></span>**Sport**

## **Een training starten**

#### **Een training starten op uw horloge**

- **1** Open de applijst op uw horloge en tik op **Training**.
- **2** Selecteer de training die u wilt doen of uw gewenste parcours. U kunt ook omhoog vegen op het scherm en op **Aangepast** tikken om andere trainingsmodi toe te voegen.
- **3** Tik op het Start-pictogram om een trainingssessie te starten. (Zorg ervoor dat de GPSpositionering werkt voordat u een training buiten start.)
- **4** Als u een trainingssessie wilt beëindigen, drukt u op de Omhoog-knop en tikt u op het Stoppen-pictogram, of houdt u de Omhoog-knop ingedrukt.
	- Voor apparaten die spraakuitzendingen ondersteunen, drukt u op de Omhoog-knop om de training te pauzeren en pas vervolgens het volume aan tijdens een training.
		- Veeg naar links of rechts op het scherm om te schakelen tussen de muziek, zonsopgang/zonsondergang en andere schermen.

#### **Een training starten in de Huawei Gezondheid-app**

Deze functie is niet beschikbaar in de Gezondheid-app op tablets.

Om een training te starten met behulp van de Huawei Gezondheid-app, plaatst u uw telefoon en horloge dicht bij elkaar om er zeker van te zijn dat ze verbonden zijn.

- **1** Open de Huawei Gezondheid-app, tik op **Sport**, kies een trainingsmodus en tik vervolgens op het Start-pictogram om een training te starten.
- **2** Als u eenmaal met een training bent begonnen, synchroniseert uw horloge en toont uw horloge de hartslag, snelheid en tijd van uw training. Uw trainingsgegevens, zoals de trainingstijd, worden weergegeven in de Huawei Gezondheid-app.

### **Slimme metgezel inschakelen**

#### **Slimme metgezel inschakelen**

Nadat Slimme metgezel is ingeschakeld, kunt u in realtime bekijken met hoeveel u het doeltempo hebt overschreden of niet gehaald tijdens een buitentraining.

- **1** Druk op de Omhoog-knop om de applijst te openen en tik op **Training**.
- **2** Tik op het Instellingen-pictogram aan de rechterzijde van **Buiten hardlopen** en schakel **Slimme metgezel** in.
- **3** Tik op **Doeltempo** om een doelhardlooptempo aan te passen.
- **4** Ga terug naar de applijst, tik op **Buiten hardlopen**, wacht tot de GPS-positionering is voltooid en tik op het Hardlopen-pictogram om te beginnen met hardlopen.

### <span id="page-9-0"></span>**Hardloopprogramma's**

Het apparaat levert aangepaste wetenschappelijke trainingsplannen die uw tijd aanpassen om aan uw trainingsvereisten te voldoen. Het apparaat kan het trainingsplan automatisch om de week aanpassen door rekening te houden met hoe u de training uitvoert, een overzicht te maken om u te helpen uw programma tijdig te voltooien en door de moeilijkheid van daaropvolgende parcoursen intelligent aan te passen op basis van uw trainingsstatus en feedback.

#### **Een hardloopprogramma aanmaken**

- **1** Open de Gezondheid-app, ga naar **Sport** > **Buiten hardlopen** of **Binnen hardlopen** > **AIhardloopschema**, tik aan de rechterkant op **Meer**, selecteer een hardloopprogramma en volg de instructies op het scherm om het aanmaken van het programma af te maken.
- **2** Druk op de omhoog-knop van uw horloge om de app-lijst te openen en ga naar **Training** > **Parcoursen en programma's** > **Trainingsplannen** om uw hardloopprogramma te bekijken. Op de trainingsdag tikt u op het pictogram Training om met een training te beginnen.

#### **Een hardloopprogramma beëindigen**

Open de Gezondheid-app, ga naar **Sport** > **Programma**, tik in de rechterbovenhoek op :: en tik op **Plan beëindigen**.

#### **Overige instellingen**

Open de Gezondheid-app, ga naar **Sport** > **Programma** en tik in de rechterbovenhoek op .

Tik op **Programma bekijken** om de details van het programma in te zien.

Tik op **Synchroniseren met wearable-apparaat** om programma's met uw wearable te synchroniseren.

Tik op **Programma-instellingen** om informatie te bewerken, zoals de trainingsdag, herinneringstijd en of het programma met de agenda moet worden gesynchroniseerd.

### **De RAI bekijken**

De Hardloopvermogenindex (RAI) is een uitgebreide index die het uithoudingsvermogen en de techniek-efficiëntie van een hardloper weerspiegelt. De index is gebaseerd op de beste tijden van een hardloper. Over het algemeen presteert een hardloper met een hogere RAI beter in competities.

#### **Voordat u begint**

- Werk het apparaat en de Huawei Gezondheid-app bij naar de meest recente versies om deze functie te gebruiken.
- De RAI-functie is alleen beschikbaar voor buiten hardlopen en hardloopsessies die langer dan 12 minuten duren. Binnen hardlopen wordt niet ondersteund.

#### <span id="page-10-0"></span>**De RAI bekijken**

- Op het apparaat:
	- **1** Ga naar **Instellingen** > **Wijzerplaat en startscherm** > **Startscherm** en selecteer **Raster** om de apps weer te geven in de rasterweergave.
	- **2** Tik op **3** om de RAI te bekijken.
- Op uw telefoon: Open de Huawei Gezondheid-app, ga naar **Sport** > **Buiten hardlopen** > **Totale afstand hardgelopen (km)**, selecteer een hardloopsessie en tik op Grafiek om uw fitnessgegevens zoals RAI, tempozone en trainingsbelasting weer te geven.

### **De lactaatdrempel meten**

Voordat u de lactaatdrempel gaat meten, moet u eerst informatie invullen over uw geslacht, leeftijd, lengte en gewicht in de Gezondheid-app, zorgen dat de GPS-positionering normaal is en naar een open omgeving gaan.

- **1** Druk op de omhoog-knop van uw horloge om de app-lijst te openen, start een lactaatdrempelmeting, bevestig uw gegevens en tik op **OK**.
- **2** Zorg dat aan de vereisten wordt voldaan, tik op **OK** en volg de instructies op het scherm om te beginnen met het meten van de lactaatdrempel.
- **3** Als de meting is voltooid, tikt u op **Trainingsinfo** om het resultaat te bekijken.

### **Duiken**

Duiken is riskant, dus zorg ervoor dat u een duikbrevet hebt gehaald en tijdens deze training begeleid wordt door een duikcoach of een partner met duikervaring.

#### **Apneutraining**

Nadat Apneutraining is ingeschakeld, zal het horloge u vragen om te ademen en uw adem in te houden volgens de aangepaste trainingstabel en zal het horloge de hartslaggegevens tijdens de training registreren.

Druk op de Omhoog-knop op uw horloge om naar de applijst te gaan, ga naar **Training** > **Duiken** > **Apneutraining** en volg de instructies op het scherm om met de training te beginnen.

#### **Apneutest**

Vóór de apneutest kunt u uw ademhaling aanpassen en het horloge zal u vragen om een apneutest te starten. Tijdens de test worden gegevens over de duur dat u uw adem inhoudt en realtime hartslag verstrekt.

Druk op de Omhoog-knop op uw horloge om naar de applijst te gaan, ga naar **Training** > **Duiken** > **Apneutest** en volg de instructies op het scherm om met de test te beginnen. Druk <span id="page-11-0"></span>tijdens de apneutest op de Omlaag-knop om de samentrekking van het middenrif te registreren.

#### **Vrijduiken**

- **1** Druk op de Omhoog-knop op uw horloge om de applijst te openen en ga naar **Training** > **Duiken** > **Vrijduiken**.
- **2** Tik op  $\overline{\textcircled{9}}$  aan de rechterkant om de herinnering, de herinneringsmethode, de waarschuwing, het watertype en de status van automatische detectie in te stellen.
- **3** Tik op het startpictogram (of druk op de Omlaag-knop) om de oefening te starten.
- **4** Houd de Omhoog-knop ingedrukt om de oefening te beëindigen.

## **Trainingsinfo bekijken**

#### **Trainingsinfo bekijken op het apparaat**

- **1** Open de app-lijst op het apparaat en tik op **Trainingsinfo**.
- **2** Selecteer een verslag en bekijk de bijbehorende details. Het apparaat geeft verschillende gegevenstypen weer voor verschillende trainingen.

#### **Trainingsinfo bekijken in de Gezondheid-app**

U kunt ook gedetailleerde trainingsgegevens bekijken onder **Sportgegevens** op het **Gezondheid**-scherm in de Gezondheid-app.

#### **Trainingsgegevens verwijderen**

Houd trainingsgegevens op **Sportgegevens** aangetikt in de Gezondheid-app en verwijder deze. Deze gegevens zijn nog steeds beschikbaar op het horloge nadat u ze in de app hebt verwijderd.

### **Dagelijkse activiteiten vastleggen**

Draag uw horloge correct om te zorgen dat gegevens met betrekking tot calorieën, afstand, traplopen, stappen, duur van activiteiten met middelhoge tot hoge intensiteit en andere activiteiten automatisch worden vastgelegd.

Druk op de Omhoog-knop om de app-lijst te openen, veeg totdat u **Activiteitgegevens** vindt, tik erop en veeg vervolgens omhoog of omlaag om gegevens met betrekking tot calorieën, afstand, traplopen, stappen, duur van activiteiten met middelhoge tot hoge intensiteit en andere activiteiten, te bekijken.

### **Automatische trainingsdetectie**

Ga naar **Instellingen** > **Trainingsinstellingen** en schakel **Trainingen automatisch detecteren** in. Nadat deze functie ingeschakeld is, zal het apparaat u eraan herinneren om <span id="page-12-0"></span>een training te starten wanneer het verhoogde activiteit detecteert. U kunt de melding negeren of ervoor kiezen om de bijbehorende training te starten.

- De ondersteunde trainingstypen zijn afhankelijk van de instructies op het scherm.
	- Het apparaat zal automatisch uw trainingsmodus identificeren en u eraan herinneren om een training te starten als u voldoet aan de vereisten op basis van de trainingshouding en -intensiteit en gedurende een bepaalde periode in deze toestand blijft.
	- Als de werkelijke trainingsintensiteit gedurende een bepaalde periode lager is dan de intensiteit vereist door de trainingsmodus, geeft het apparaat een bericht weer dat de training is beëindigd. U kunt het bericht negeren of de training beëindigen.

### **Route terug**

Wanneer u een buitentraining start en de functie Route terug inschakelt, registreert het horloge de route die u hebt genomen en biedt het u navigatiediensten. Nadat u uw bestemming hebt bereikt, kunt u deze functie gebruiken om erachter te komen hoe u kunt terugkeren naar waar u bent langsgekomen of waar u vandaan bent gekomen.

Open op uw horloge de app-lijst en veeg totdat u **Training** hebt gevonden en tik erop. Start een individuele buitentrainingssessie. Veeg naar links op het scherm en selecteer **Route terug** of **Rechte lijn** om terug te keren naar het startpunt.

# <span id="page-13-0"></span>**Gezondheidsbeheer**

### **Uw huidtemperatuur meten**

Metingen van de huidtemperatuur worden voornamelijk gebruikt om de veranderingen in de huidtemperatuur aan de pols na inspanning te controleren. Nadat u een voortdurende meting van de huidtemperatuur hebt ingeschakeld, wordt uw huidtemperatuur continu gemeten en wordt er een meetcurve gegenereerd.

- Het product is geen medisch apparaat. Temperatuurmetingen worden voornamelijk gebruikt om de veranderingen in de huidtemperatuur aan de pols van gezonde mensen ouder dan 18 jaar tijdens en na het sporten te controleren. Resultaten zijn uitsluitend ter referentie en mogen niet als basis voor medische diagnose of behandeling worden gebruikt.
	- Draag het apparaat tijdens de meting gedurende meer dan 10 minuten relatief strak en blijf in een ontspannen omgeving op kamertemperatuur (ongeveer 25 graden Celsius). Zorg ervoor dat er geen water- of alcoholvlekken op uw pols zitten. Start een meting niet in een omgeving met direct zonlicht, wind of koude-/warmtebronnen.
	- Nadat u hebt getraind, gedoucht of bent gewisseld tussen buiten- en binnenomgevingen, wacht u 30 minuten voordat u een meting start.

#### **Enkele meting**

Ga in de app-lijst van het horloge naar **Huidtemperatuur** > **Meten** om te beginnen met het meten van uw temperatuur.

Tik op **Deelnemen aan onderzoek** als u voor de eerste keer meet. Als u op **Onderzoek verlaten** tikt, moet u opnieuw op **Deelnemen aan onderzoek** tikken voordat u met een meting begint. Veeg omhoog op het scherm **Meten** en tik op **Over onderzoek** om meer informatie te bekijken over het onderzoek, toepasselijke objecten en scenario's en vereisten voor het dragen van het apparaat tijdens het gebruik van deze functie.

#### **Voortdurende metingen**

- **1** Open de Gezondheid-app, tik op **Apparaten** en dan op de naam van het apparaat, ga naar **Gezondheidsbewaking** en schakel **Voortdurende meting van de huidtemperatuur**.
- **2** Tik in de app-lijst van het horloge op **Huidtemperatuur** om de meetcurve weer te geven.

### **Een gezond leven leven**

De Huawei Gezondheid-app biedt Gezond leven om u te helpen gezonde levensstijlgewoonten te ontwikkelen en van een gezond, nieuw leven te genieten.

**1** Open de Huawei Gezondheid-app, ga naar **Gezondheid** > **BEWERKEN** en voeg de kaart **Gezond leven** toe.

- **2** Tik op de kaart **Gezond leven** en volg de instructies op het scherm om akkoord te gaan met de **Kennisgeving gebruikers**.
- Vanwege de verschillende fysieke omstandigheden voor elk individu zijn de gezondheidssuggesties van Gezond leven, met name die met betrekking tot fysieke activiteit, mogelijk niet voor alle gebruikers van toepassing en kunnen ze mogelijk niet het gewenste effect bereiken. Als u zich tijdens activiteiten of trainingen ongemakkelijk gaat voelen, moet u ophouden en uitrusten of tijdig een arts raadplegen.
	- De gezondheidssuggesties die in Gezond leven worden aangeboden, zijn uitsluitend bedoeld als referentie. U draagt alle risico's, schade en aansprakelijkheden die voortvloeien uit deelname aan activiteiten of trainingen.

#### **Inchecktaken selecteren en doelen opzetten**

Inchecktaken worden ingedeeld in basis-inchecktaken en optionele inchecktaken. Basisinchecktaken zijn verplicht. U kunt ook optionele inchecktaken toevoegen op basis van wat u nodig hebt.

Op het scherm Gezond leven tikt u op in de rechterbovenhoek, selecteert u **Gezondheidsprogramma** en selecteert u vervolgens inchecktaken. Basis-inchecktaken bestaan onder meer uit **Slaap**, **Activiteit** en **Stemming**. Optionele taken bestaan onder meer uit **Activiteit**, **Slaap**, **Mindfulness in het dagelijks leven**, **Dagelijkse lach**, **Water drinken**, **Herinneringen aan medicijnen**, **Bloeddrukmeting** en **Gewichtsmeting**. U kunt op **Doelinstellingen** op de taakkaart tikken om uw dagelijkse doelen in te stellen.

#### **De afrondingsstatus van taken bekijken**

- Druk op de Omhoog-knop van uw horloge om de applijst te openen en selecteer **Gezond** leven om de afrondingsstatus van een specifieke taak te bekijken.
- Open de Huawei Gezondheid-app en tik op de kaart **Gezond leven** van het **Gezondheid**scherm om de afrondingsstatus van de taak te bekijken.

#### **Herinneringen**

Op het scherm **Gezond leven** tikt u op in de rechterbovenhoek, selecteert u **Gezondheidsprogramma** en schakelt u vervolgens **Wekelijkse rapportherinneringen op horloge** in of schakelt u **Herinneringen** voor inchecktaken in, zoals **Ademhaling**.

Voor sommige wearables die de functie Gezond leven niet ondersteunen, kunt u een gezondheidsprogramma instellen via de Huawei Gezondheid-app en zet u de herinneringsschakelaar voor de inchecktaken aan. De herinneringen worden dan op uw wearable weergegeven.

#### **Wekelijkse rapporten en delen**

Een wekelijks rapport weergeven: op het scherm Gezond leven tikt u op **in** in de rechterbovenhoek en selecteert u **Wekelijks rapport** om de rapportgegevens weer te geven. <span id="page-15-0"></span>Delen: op het scherm **Gezond leven** tikt u op het deelpictogram in de rechterbovenhoek om het rapport of om het rapport op uw apparaat op te slaan.

#### **Gezond leven uitschakelen**

Op het scherm **Gezond leven** tikt u op  $\therefore$  in de rechterbovenhoek en gaat u naar **Overig** > **Uitschakelen**. Als **Gezond leven** eenmaal is uitgeschakeld, worden alle gegevens met betrekking tot uw doelen gewist.

### **Slaapmonitoring**

#### **Slaapgegevens registreren op uw draagbare apparaat**

- Zorg ervoor dat u uw apparaat correct draagt. Het apparaat registreert automatisch de duur van uw slaap en identificeert of u in een diepe slaap, lichte slaap of wakker bent.
- Open de Huawei Gezondheid-app, tik op **Apparaten** en vervolgens op de naam van uw apparaat, ga naar **Gezondheidscontrole** > **HUAWEI TruSleep™** en schakel **HUAWEI TruSleep™** in. Wanneer dit ingeschakeld is, kan het apparaat nauwkeurig herkennen wanneer u in slaap valt, wanneer u wakker wordt en of u in een diepe slaap, een lichte slaap of REM-slaap bent. De app kan u dan een slaapkwaliteitsanalyse bieden, om u te helpen uw slaappatroon te begrijpen, en suggesties om u te helpen de kwaliteit van uw slaap te verbeteren.
- Als **HUAWEI TruSleep™** niet is ingeschakeld, registreert uw apparaat uw slaap op de normale manier. Wanneer u uw apparaat tijdens het slapen draagt, zal het uw slaapstadia identificeren en de tijd registreren dat u in slaap valt, wakker wordt en elk slaapstadium begint of verlaat. Het zal vervolgens de gegevens synchroniseren met de Huawei Gezondheid-app.

#### **Slaapgegevens registreren op uw telefoon**

- Tik in de Huawei Gezondheid-app op **Slaapmonitoring** op het scherm **Gezondheid** om het slaapmonitoringsscherm te openen. Of tik op de **Slaap**-kaart op het scherm **Gezondheid** en veeg om **Uw slaap registreren** te vinden en tik erop.
- Tik op het instellingenpictogram in de rechterbovenhoek om uw schema te bewerken en algemene slaapinstellingen, zoals **Slaapgeluiden**, in of uit te schakelen.
- Tik op **Gaan slapen** en plaats uw telefoon binnen 50 cm van uw kussen. Uw telefoon zal dan uw slaapgegevens monitoren en registreren. Houd **Aangetikt houden om te beëindigen** 3 seconden ingedrukt om de slaapopname af te sluiten.
- Tik op de pictogrammen onderaan het scherm om slaapmuziek te selecteren, af te spelen, uit te schakelen en een tijd ervoor in te stellen.

#### <span id="page-16-0"></span>**Productief dutje**

- Tik op de **Slaap**-kaart op het scherm **Gezondheid** van de Huawei Gezondheid-app, veeg om **Productief dutje** te vinden en tik erop. Tik op het instellingenpictogram in de rechterbovenhoek om een herinnering voor een alarm of dutje in te stellen.
- Veeg om een pauzemoment te selecteren en tik op **START** om het alarm in te schakelen. Tik op de pictogrammen onderaan het scherm om slaapmuziek te selecteren, af te spelen, uit te schakelen en een tijd ervoor in te stellen.

#### **Uw slaapgegevens bekijken**

Tik op de **Slaap**-kaart op het scherm **Gezondheid** van de Huawei Gezondheid-app om uw dagelijkse, wekelijkse, maandelijkse en jaarlijkse slaapgegevens te bekijken.

### **SpO2 meten**

**1** Draag het horloge correct en zorg dat de polsband vast zit om de nauwkeurigheid van de SpO2-meting te garanderen. Zorg dat de monitoring-module van het horloge in direct contact is met uw huid, zonder enige obstructies.

#### **Enkele SpO2-meting**

- **1** Draag uw horloge correct en houd uw arm stil.
- **2** Druk vanaf het startscherm op de Omhoog-knop, veeg over het scherm en tik op **SpO2**.
- **3** Tik voor sommige producten op **Meten**. Het werkelijke product heeft voorrang.
- **4** Houd uw lichaam stil tijdens de SpO2-meting.
- **1** De meting wordt onderbroken als u op het scherm van uw horloge naar rechts veegt, een training met de Gezondheid-app start of een melding voor een inkomende oproep of alarm ontvangt.
	- De verstrekte gegevens zijn uitsluitend ter referentie en zijn niet bedoeld voor medisch gebruik. Raadpleeg zo snel mogelijk een arts als u zich ongemakkelijk voelt.
	- Tijdens de SpO2-meting meet het horloge ook uw hartslag.
	- Deze meting kan ook worden beïnvloed door een aantal externe factoren, zoals lage bloedperfusie, tatoeages, veel haar op uw arm, een donkere huidskleur, het lager brengen of bewegen van uw arm, of lage omgevingstemperaturen.

### **Automatische SpO2-metingen**

**1** Open de Gezondheid-app, tik op **Apparaten** en vervolgens op de naam van uw apparaat, tik op **Gezondheidsbewaking** en schakel **Automatische SpO2-meting** in. Het apparaat zal dan automatisch uw SpO2 meten en opnemen wanneer het detecteert dat u niet beweegt.

<span id="page-17-0"></span>**2** Tik op **Lage SpO2-waarschuwing (Low SpO2 alert)** om de ondergrens van uw SpO2 in te stellen zodat u een waarschuwing ontvangt wanneer u niet slaapt.

### **Uw hartslag meten**

• Draag het horloge correct en zorg dat de polsband vast zit om een nauwkeurige hartslagmeting te garanderen. Zorg ervoor dat uw horloge goed op uw pols vast zit. Zorg dat de monitoring-module van het horloge in direct contact is met uw huid, zonder enige obstructies.

#### **Individuele hartslagmeting**

- **1** Open de Huawei Gezondheid-app, tik op **Apparaten** en vervolgens op de naam van uw apparaat, ga naar **Gezondheidscontrole** > **Voortdurende hartslagbewaking** en schakel **Voortdurende hartslagbewaking** uit.
- **2** Ga naar de lijst met apps en selecteer **Hartslag** om uw hartslag te meten.
- Deze meting kan ook worden beïnvloed door een aantal externe factoren, zoals lage bloedperfusie, tatoeages, veel haar op uw arm, een donkere huidskleur, het lager brengen of bewegen van uw arm, of lage omgevingstemperaturen.

#### **Hartslagmeting tijdens een training**

Tijdens een training geeft het apparaat uw realtime hartslag en hartslagzone weer en brengt het u op de hoogte wanneer uw hartslag de bovenlimiet overschrijdt. Voor betere trainingsresultaten wordt u geadviseerd een training te doen op basis van uw hartslagzone.

- Hartslagzones kunnen worden berekend op basis van het maximale hartslagpercentage of HRR-percentage. Om de berekeningsmethode te kiezen, opent u de Gezondheid-app, gaat u naar **Ik** > **Instellingen** > **Trainingsinstellingen** > **Hartslaginstellingen tijdens lichaamsbeweging** en stelt u de **Berekeningsmethode** in op **Maximale hartslagpercentage** of **HRR-percentage**.
	- Als u **Maximale hartslagpercentage** als berekeningsmethode selecteert, wordt de hartslagzone voor verschillende trainingsactiviteiten (extreem, anaeroob, aeroob, vetverbranding en warming-up) berekend op basis van uw maximale hartslagpercentage (standaard "220 min uw leeftijd").
		- Als u **HRR-percentage** als berekeningsmethode selecteert, wordt de hartslagzone voor verschillende types trainingsactiviteiten (Geavanceerd anaeroob, Basis anaeroob, Melkzuur, Geavanceerd aeroob en Basis aeroob) berekend op basis van uw hartslagreserve (HSmax min HSrust).
- Hartslagmeting tijdens een training: De realtime hartslag kan op het apparaat worden weergegeven wanneer u een training start.
- **1** Na afronding van uw training kunt u uw gemiddelde hartslag, maximale hartslag en hartslagzone op het scherm met trainingsresultaten controleren.
	- Uw hartslag wordt niet weergegeven als u tijdens de training het apparaat van uw pols haalt. Het apparaat blijft echter een tijdje naar uw hartslagsignaal zoeken. De meting wordt hervat zodra u het apparaat weer aandoet.

#### **Voortdurende hartslagbewaking**

Open de Huawei Gezondheid-app, tik op **Apparaten** en vervolgens op de naam van uw apparaat, ga naar **Gezondheidscontrole** > **Voortdurende hartslagbewaking** en schakel **Voortdurende hartslagbewaking** in. Als deze functie eenmaal is ingeschakeld, kan uw horloge uw realtime hartslag meten.

#### **Meting van hartslag tijdens rust**

Hartslag tijdens rust verwijst naar uw hartslag per minuut, gemeten wanneer u wakker bent, niet beweegt en kalm bent. Het is een belangrijke indicatie van de gezondheid van uw hart. De beste tijd om uw hartslag tijdens rust te meten is vlak nadat u 's ochtends wakker bent geworden.

Open de Huawei Gezondheid-app, tik op **Apparaten** en vervolgens op de naam van uw apparaat, ga naar **Gezondheidscontrole** > **Voortdurende hartslagbewaking** en schakel **Voortdurende hartslagbewaking** in. Het apparaat meet dan automatisch uw hartslag tijdens rust.

- Als u **Voortdurende hartslagbewaking** uitschakelt na het controleren van uw hartslag tijdens rust, blijft de in de Gezondheid-app weergegeven hartslag tijdens rust hetzelfde.
	- De gegevens van hartslag tijdens rust op het apparaat worden op zichzelf gewist om 00:00 (24-uurs klok) of om 12:00 middernacht (12-uurs klok).

#### **Hartslaglimiet-waarschuwing**

Nadat u met behulp van uw horloge met een training bent begonnen, trilt uw horloge om u te waarschuwen dat uw hartslagwaarde gedurende langer dan 60 seconden de bovenlimiet heeft overschreden.

Voer het volgende uit om een **bovenlimiet van de hartslag** in te stellen:

open de Huawei Gezondheid-app, ga naar **Ik** > **Instellingen** > **Trainingsinstellingen** > **Hartslaginstellingen tijdens lichaamsbeweging**, tik op **Hartslaglimiet** en stel een bovenlimiet in.

#### **Hartslagwaarschuwingen**

#### **Waarschuwing voor hoge hartslag**

Tik op **Apparaten** en op de naam van uw apparaat, ga naar **Gezondheidscontrole** > **Voortdurende hartslagbewaking**, schakel de schakelaar in voor **Voortdurende hartslagbewaking** en stel een waarschuwing voor hoge hartslag in. U ontvangt dan een <span id="page-19-0"></span>waarschuwing wanneer u niet aan het trainen bent en uw hartslag langer dan 10 minuten boven uw ingestelde limiet blijft.

#### **Waarschuwing voor lage hartslag**

Tik op **Apparaten** en op de naam van uw apparaat, ga naar **Gezondheidscontrole** > **Voortdurende hartslagbewaking**, schakel de schakelaar in voor **Voortdurende hartslagbewaking** en stel een waarschuwing voor lage hartslag in. U ontvangt dan een waarschuwing wanneer u niet aan het trainen bent en uw hartslag langer dan 10 minuten onder uw ingestelde limiet blijft.

### **Stresstests**

De stresstestfunctie is niet beschikbaar op de HUAWEI WATCH GT-serie verkocht buiten het Chinese vasteland.

#### **Uw stressniveaus testen**

Draag uw horloge tijdens een stresstest correct en beweeg niet. Het horloge zal uw stressniveau niet testen wanneer u aan het trainen bent of wanneer u uw pols te vaak beweegt.

• Enkelvoudige stresstest:

Open de Gezondheid-app, tik op de **Stress**-kaart en tik **Stresstest** om een enkele stresstest te starten. Wanneer u de stresstestfunctie voor het eerst gebruikt, volgt u de instructies op het scherm in de Gezondheid-app om uw stressniveau te kalibreren.

• Periodieke stresstests:

Open de Gezondheid-app, tik op **Apparaten** en vervolgens op de naam van uw apparaat, ga naar **Gezondheidsbewaking** > **Automatische stresstest**, schakel de schakelaar in voor **Automatische stresstest** en volg de instructies op het scherm om het stressniveau te kalibreren. Periodieke stresstests starten dan automatisch wanneer u het horloge correct draagt.

De nauwkeurigheid van de stresstest kan worden beïnvloed als de gebruiker net middelen heeft genomen met cafeïne, nicotine, alcohol of psychoactieve drugs. De nauwkeurigheid kan ook worden beïnvloed wanneer de gebruiker aan hart- en vaatziekten of astma lijdt, net heeft gesport of het horloge verkeerd draagt.

#### **Stressgegevens bekijken**

• Op het horloge:

Druk op de Omhoog-knop om de applijst te openen, veeg omhoog of omlaag totdat u **Stress** vindt en tik er op om de grafiek te bekijken met wijzigingen in uw stressniveau, de stress-staafdiagram, stressniveaus en stressintervallen.

• In de Gezondheid-app:

<span id="page-20-0"></span>Open de Gezondheid-app en tik vervolgens op de **Stress**-kaart om uw meest recente stressniveau, dagelijkse, wekelijkse, maandelijkse en jaarlijkse stresscurves en bijbehorend advies te bekijken.

### **Activiteitenherinnering**

Wanneer **Activiteitenherinnering** is ingeschakeld, bewaakt het apparaat uw activiteiten in de loop van de dag in stappen (standaard ingesteld op 1 uur). Het zal trillen en het scherm zal aan gaan om u eraan te herinneren dat u even de tijd moet nemen om op te staan en te bewegen als u tijdens de ingestelde periode niet hebt bewogen.

Als u **Activiteitenherinnering** wilt uitschakelen, opent u de Gezondheid-app, tikt u op **Apparaten** en vervolgens op de naam van uw apparaat, tikt u op **Gezondheidsbewaking** en schakelt u de schakelaar voor **Activiteitenherinnering** uit.

- Het apparaat trilt niet om u eraan te herinneren te bewegen als u **Niet storen** hebt ingeschakeld.
	- Het apparaat trilt niet als het detecteert dat u slaapt.
	- Het apparaat verzendt alleen herinneringen tussen 08:00 en 12:00 uur en tussen 14:00 en 22:00 uur.

### **Voorspellingen van uw menstruele cyclus**

Het apparaat kan uw volgende menstruatie en vruchtbare periode op basis van uw menstruatiegegevens voorspellen.

- **Methode 1:**
	- **1** Open de Huawei Gezondheid-app, tik op **Cycluskalender** en geef de bijbehorende toestemmingen. Als u de kaart **Cycluskalender** niet op het startscherm kunt vinden, tikt u vanuit het startscherm op **BEWERKEN** om deze kaart aan het startscherm toe te voegen.
	- **2** Druk op de zijknop op het startscherm van het horloge, tik op **Cycluskalender** en tik

vervolgens op **om het begin en einde van uw menstruatie in te stellen. Als u klaar** bent, zal uw apparaat uw volgende menstruatie voorspellen op basis van de gegevens die u hebt vastgelegd.

#### • **Methode 2:**

- **1** Open de Huawei Gezondheid-app, tik op **Cycluskalender** en geef de bijbehorende toestemmingen. Als u de kaart **Cycluskalender** niet op het startscherm kunt vinden, tikt u vanuit het startscherm op **BEWERKEN** om deze kaart aan het startscherm toe te voegen.
- **2** Tik op **Menstruatie registreren** op het scherm **Cycluskalender**. U kunt vervolgens **Menstruatie gestart** of **Menstruatie geëindigd?** selecteren voor specifieke datums om de duur van uw menstruatie te registreren. U kunt ook uw fysieke toestand registreren in **Symptomen registreren**.

**3** Tik in de rechteronderhoek op <sup>:</sup> , selecteer **Wearable-herinneringen** en zet alle herinneringsschakelaars aan. Het apparaat stuurt u herinneringen voor het begin en einde van uw menstruatie en uw vruchtbare periode.

U kunt ook **Menstruatiegegevens bewerken** selecteren om **Lengte van de menstruatie** en **Cycluslengte** in te stellen.

- Tik op Gegevens om de menstruatiegegevens te bekijken en te wijzigen. De voorspelde menstruatie wordt door de stippellijn gemarkeerd.
	- Het apparaat herinnert u vóór 8:00 AM op de dag voordat uw menstruatie moet beginnen, aan het begin van uw menstruatie. U wordt aan alle andere herinneringen voor de dag van de gebeurtenis om 8:00 op die dag herinnerd.

# <span id="page-22-0"></span>**Assistent**

### **HUAWEI Assistant·TODAY**

Het HUAWEI Assistant·TODAY-scherm maakt het gemakkelijk om weersverwachtingen te bekijken, de spraakassistent te activeren, toegang te krijgen tot geopende apps en pushberichten van de Agenda en AI Tips te bekijken.

#### **HUAWEI Assistant·TODAY openen/afsluiten**

Veeg naar rechts op het startscherm van de horloge om HUAWEI Assistant·TODAY te openen. Veeg naar links op het scherm om HUAWEI Assistant·TODAY af te sluiten.

#### **Audiobesturingscentrum**

U kunt de HUAWEI Muziek-kaart op het HUAWEI Assistant·TODAY-scherm gebruiken om het afspelen van muziek op uw telefoon en op uw horloge te regelen. Om het afspelen van muziek op uw telefoon via het horloge te regelen, moet u het horloge koppelen aan de Huawei Gezondheid-app.

Deze functie wordt niet ondersteund wanneer uw apparaat aan een iPhone is gekoppeld.

### **Apps**

Deze functie wordt niet ondersteund voor iOS telefoons/tablets.

#### **Apps installeren**

- **1** Open de Huawei Gezondheid-app, tik op **Apparaten** en dan op uw apparaatnaam. Tik ten slotte op **AppGallery**.
- **2** Selecteer de app die u wilt gebruiken in de lijst **Apps** en tik op **Installeren**. Nadat de app is geïnstalleerd, wordt hij in de applijst op uw apparaat weergegeven.

#### **Apps gebruiken**

Veeg omhoog of omlaag in de applijst van uw apparaat, selecteer een app en volg de instructies op het scherm om deze te gebruiken.

- <span id="page-23-0"></span> $\bullet\bullet\bullet\bullet\bullet$  Bepaalde apps kunnen alleen worden gebruikt wanneer het apparaat met uw telefoon is verbonden. Als het apparaat een bericht weergeeft waarin u wordt gevraagd de app op uw telefoon te installeren, betekent dit dat de app alleen met uw telefoon kan worden gebruikt.
	- Wanneer u een app voor het eerst op uw telefoon installeert en gebruikt, gaat u akkoord met de overeenkomsten of voorwaarden die op het scherm van de app verschijnen, en volgt u de instructies op het scherm om het geven van toestemmingen te voltooien en u aan te melden. Anders kunt u de app niet gebruiken. Als er een probleem optreedt tijdens het verlenen van toestemmingen, opent u de Huawei Gezondheid-app, gaat u naar **Ik** > **Instellingen** > **Apparaatmogelijkheden** en selecteert u de app waarvoor u opnieuw toestemmingen wilt verlenen.

#### **Apps bijwerken**

- **1** Open de Huawei Gezondheid-app, tik op **Apparaten** en dan op uw apparaatnaam. Tik ten slotte op **AppGallery**.
- **2** Tik op **Manager** om de bij te werken apps en de lijst met geïnstalleerde apps te bekijken.
- **3** Ga naar **Updates** > **Bijwerken** o apps naar de meest recente versie bij te werken voor een betere ervaring.

#### **Apps verwijderen**

- **1** Open de Huawei Gezondheid-app, tik op **Apparaten** en dan op uw apparaatnaam. Tik ten slotte op **AppGallery**.
- **2** Tik op **Manager** om de bij te werken apps en de lijst met geïnstalleerde apps te bekijken.
- **3** Ga naar **Installatiebeheer** > **Verwijderen** om apps te verwijderen. Nadat de app is verwijderd, wordt hij ook van uw apparaat verwijderd.
- Als u op **AppGallery-service uitschakelen** en **UITSCHAKELEN** tikt in de Huawei Gezondheid-app, wordt **AppGallery** uitgeschakeld. Als u deze functie toch weer wilt gaan gebruiken, tikt u op **AppGallery** en volgt u de instructies op het scherm om de toestemming te verlenen en schakelt u **AppGallery** in.

### **Berichtenbeheer**

Wanneer de Huawei Gezondheid-app verbonden is met uw apparaat en de berichtmeldingen ingeschakeld zijn, kunnen berichten die naar de statusbalk van uw telefoon/tablet worden gepusht, met uw apparaat worden gesynchroniseerd.

#### **Berichtmeldingen inschakelen**

- **1** Open de Huawei Gezondheid-app, tik op **Apparaten** en vervolgens op de naam van uw apparaat, tik op **Meldingen** en zet de schakelaar aan.
- **2** Ga naar de applijst en zet de schakelaars aan voor apps waarvoor u meldingen wilt ontvangen.

<span id="page-24-0"></span>U kunt naar **Apps** gaan om te zien vanaf welke apps u meldingen kunt ontvangen.

#### **Ongelezen berichten bekijken**

Uw apparaat zal trillen om u op de hoogte te stellen van nieuwe berichten die vanaf de statusbalk van uw telefoon/tablet worden gepusht.

Ongelezen berichten kunnen op uw apparaat worden bekeken. Om ze te bekijken, veegt u omhoog op het startscherm om het centrum met ongelezen berichten te openen.

#### **Antwoorden op berichten**

Deze functie wordt niet ondersteund voor iOS telefoons/tablets.

wanneer u een bericht van WhatsApp, Messenger of Telegram op uw horloge ontvangt, kunt u snelle antwoorden of emoticons gebruiken om het te beantwoorden. De ondersteunde berichttypes zijn afhankelijk van de werkelijke situatie.

#### **Snelle antwoorden aanpassen**

Deze functie wordt niet ondersteund voor iOS telefoons/tablets.

U kunt een snel antwoord als volgt aanpassen:

- **1** Verbind uw apparaat met de Huawei Gezondheid-app, open het scherm met apparaatdetails en tik op de **Snelle antwoorden**-kaart.
- **2** U kunt op **Antwoord toevoegen** tikken om een antwoord toe te voegen, op een

toegevoegd antwoord tikken om het antwoord te bewerken en op  $\times$  naast een antwoord tikken om het antwoord te verwijderen.

#### **Ongelezen berichten verwijderen**

Tik op Wissen of **WE** onderaan de berichtenlijst om alle ongelezen berichten te verwijderen.

### **Inkomende oproepen beantwoorden en weigeren**

Wanneer er een oproep binnenkomt, zal uw horloge u informeren en het nummer of de naam van de beller weergeven. U kunt dan kiezen of u de oproep wilt weigeren.

- Druk op de Omhoog-knop om te voorkomen dat het horloge trilt tijdens een inkomende oproep.
- Tik op het Beëindigen-pictogram van het scherm of houd de Omhoog-knop op uw horloge ingedrukt om de oproep te beëindigen.

### <span id="page-25-0"></span>**Uw telefoonlogboeken controleren**

#### **Uw telefoonlogboeken weergeven**

Druk op de omhoog-knop van uw horloge voor toegang tot de app-lijst, veeg omhoog of omlaag totdat u **Telefoonlogboek** hebt gevonden en tik erop om telefoonlogboeken op uw horloge te bekijken (inclusief inkomende, uitgaande en gemiste oproepen).

#### **Terugbellen**

Wanneer uw horloge aan uw telefoon is gekoppeld, tikt u op een oproepoverzicht om terug te bellen.

#### **Telefoonlogboeken verwijderen**

Veeg aan de onderkant van het scherm omlaag en tik op **Wissen** om alle telefoonlogboeken te wissen.

### **Het afspelen van muziek bedienen**

#### **Muziek aan uw horloge toevoegen**

- Om deze functie te gebruiken, moet u ervoor zorgen dat uw horloge verbonden is met de Huawei Gezondheid-app.
	- Deze functie wordt niet ondersteund wanneer uw horloge aan een iPhone is gekoppeld.
- **1** Open de Huawei Gezondheid-app en ga naar het scherm met apparaatdetails.
- **2** Ga naar **Muziek** > **Muziek beheren** > **Nummers toevoegen** en selecteer de muziek die moet worden toegevoegd.
- **3** Klik op **√** in de rechterbovenhoek van het scherm. Wanneer u muziek toevoegt, kunt u ook een afspeellijst maken door op **Nieuwe afspeellijst** te tikken. Nadat u een afspeellijst hebt gemaakt, kunt u uw favoriete muziek die naar uw horloge is geüpload, toevoegen aan de afspeellijst voor een gemakkelijker beheer.

#### **Het afspelen van muziek bedienen op uw apparaat**

- **1** Ga naar de applijst van uw apparaat, selecteer **Muziek** of ga naar **Muziek** > **Muziek afspelen**.
- **2** Tik op de afspelen-knop om het nummer af te spelen.
- **3** Op het muziekafspeelscherm kunt u op het scherm naar boven vegen om de afspeellijst te bekijken, tussen nummers te schakelen, het volume aan te passen en de afspeelvolgorde in te stellen (bijvoorbeeld nummers in volgorde of willekeurig afspelen).

#### <span id="page-26-0"></span>**Het afspelen van muziek bedienen op uw telefoon**

- Open de Huawei Gezondheid-app, ga naar het scherm met apparaatdetails, tik op **Muziek** en schakel **Muziek op telefoon bedienen** in.
- Open de Muziek-app op uw telefoon en speel muziek af.
- U kunt de volgende methoden gebruiken om het scherm voor het afspelen van muziek te openen en te pauzeren, tussen nummers op uw telefoon te schakelen, het muziekvolume op uw telefoon aan te passen en meer.

Voor horloges die HUAWEI Assistant·TODAY ondersteunen: veeg naar rechts op het startscherm van uw horloge. Tik via het scherm HUAWEI Assistant·TODAY op de muziekkaart met het telefoonpictogram.

Voor horloges die HUAWEI Assistant·TODAY niet ondersteunen: open de **Muziek**-app op uw horloge, tik op **of of** en selecteer **Telefoon**.

### **Flashlight**

On the device, enter the app list and touch **Flashlight**. The screen will light up. Touch the screen to turn off the flashlight, then touch the screen again to turn it back on. Swipe right on the screen or press the side button to close the Flashlight app.

### **Kompas**

De Kompas-app geeft de richting, lengtegraad en breedtegraad van uw horloge weer, zodat u zich kunt oriënteren in onbekende omgevingen, zoals wanneer u buiten bent of op reis bent. Tik op **Kompas** in de app-lijst en volg de instructies op het scherm om uw horloge te kalibreren. Als de kalibratie is voltooid, geeft uw horloge een kompaswijzer weer.

Vermijd tijdens de kalibratie bronnen van magnetische interferentie, zoals telefoons, **f** tablets en computers. Anders kan de kalibratienauwkeurigheid worden beïnvloed.

### **Sluiter op afstand**

Nadat het horloge met uw telefoon/tablet verbonden is, tikt u in de applijst op uw horloge op **Sluiter op afstand** om de camera op uw telefoon/tablet in te schakelen. Vervolgens kunt

u op  $\sim$  tikken op het scherm van het horloge om een foto te maken. Tik op  $\sim$  of  $\sim$  om te wisselen tussen een timer van 2 seconden en 5 seconden.

- Als Sluiter op afstand wordt weergegeven in de applijst op uw horloge, nadat uw horloge aan uw telefoon/tablet gekoppeld is, geeft dit aan dat deze functie wordt ondersteund. Anders wordt deze functie niet ondersteund.
	- Als u deze functie wilt gebruiken, moet u zorgen dat uw horloge met uw telefoon/ tablet is verbonden en dat de Huawei Gezondheid-app op de achtergrond wordt uitgevoerd.

# <span id="page-28-0"></span>**Meer**

## **De polsband aanpassen en verwisselen**

#### **De polsband aanpassen**

#### **Metalen polsband met drie schakels:**

**1** Om de polsband te verwijderen, duwt u de hendel in de richting aangegeven met pijl 1 en verwijdert u de schakel in de richting aangegeven met pijl 2.

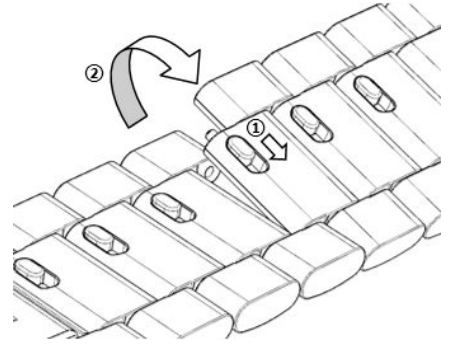

**2** Om een polsband te plaatsen, duwt u de hendel in de richting aangegeven met pijl 1 en plaatst u de schakel vervolgens in de richting aangegeven met pijl 2.

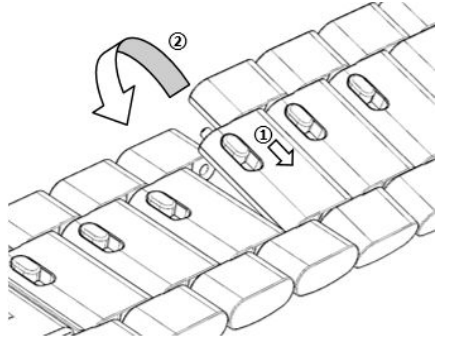

#### **Keramische polsband:**

**a** Om de polsband te verwijderen: gebruik een schroevendraaier om de schroef tegen de klok in te draaien en te verwijderen, verwijder de bout aan de andere kant en verwijder de schakel.

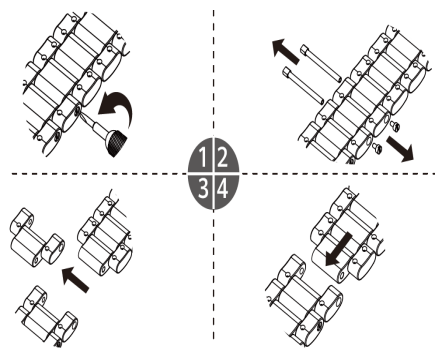

**b** Om een polsband te plaatsen, plaatst u de bout in de ene kant van het gat en de schroef in de andere kant en gebruikt u een schroevendraaier om de schroef met de klok mee te draaien om de schakel te plaatsen.

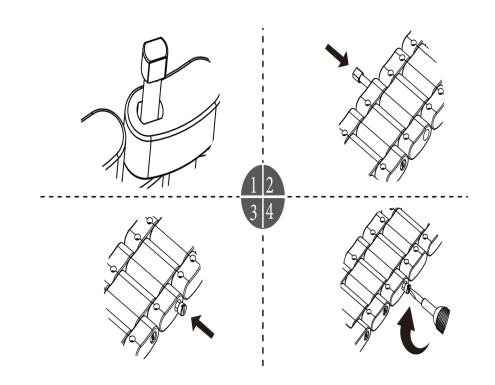

#### **Van polsband wisselen**

• Als u een niet-metalen polsband gebruikt, voert u de volgende stappen uit om de polsband te verwijderen en kunt u een nieuwe polsband installeren door de volgende stappen in omgekeerde volgorde uit te voeren.

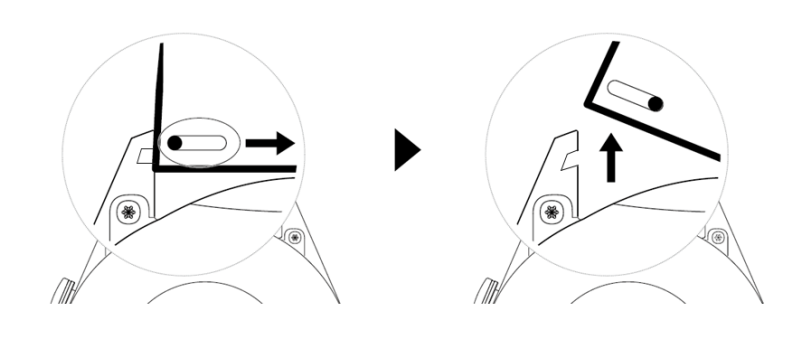

- Voer de volgende stappen uit om een metalen polsband te verwijderen en te installeren:
	- Verwijdering:
		- Horlogekast met één geleidingsleuf op een beugeltje:

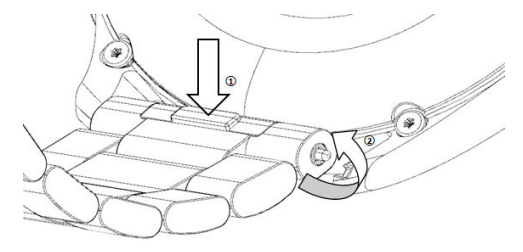

• Horlogekast met twee geleidingsleuven op een beugeltje:

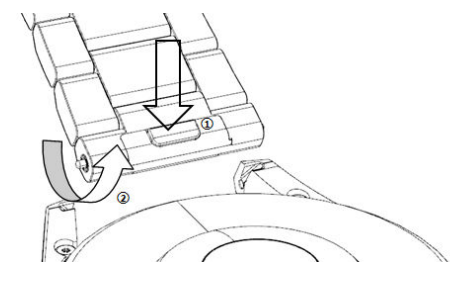

- Installatie:
	- Als de horlogekast één geleidingsleuf op een beugeltje heeft, plaatst u de linkerbevestigingspin van de horlogeband in het pingat op de horlogekast en drukt u vervolgens de rechterbevestigingspin door de geleidingsleuf.
	- Als de horlogekast twee geleidingsleuven op een beugeltje heeft, drukt u de linkeren rechterbevestigingspinnetjes van de horlogeband door de twee geleidingsleuven.
- <span id="page-30-0"></span>• De gesp van het horloge vastmaken Druk de middelste positie van de gesp tegen een verbindingsstuk.
- **1** De leren polsband is niet waterdicht. Houd deze droog en verwijder zweet en andere vloeistoffen tiidig.

### **Wijzerplaten uit Foto's configureren**

Voordat u deze functie gebruikt, moet u de Huawei Gezondheid-app en uw apparaat bijwerken naar de nieuwste versies.

#### **Wijzerplaten uit Foto's selecteren**

1. Open de Huawei Gezondheid-app, tik op **Apparaten** en vervolgens op uw apparaatnaam. Ga nu naar **Wijzerplaten** > **Meer** > **Van mij** > **Op horloge** > **Foto's** voor toegang tot het scherm voor de instellingen van Foto's.

2. Tik op **+** en selecteer **Camera** of **Foto's** als de methode voor het uploaden van een afbeelding.

3. Tik op **√** in de rechterbovenhoek en dan op **Opslaan** . Uw horloge geeft nu de geselecteerde afbeelding als de wijzerplaat weer.

#### **Overige instellingen**

Op het instellingenscherm van Foto's:

- Tik op **Stijl**, **Positie** en **Functie** om de stijl, locatie van de datum en tijd en functies op de wijzerplaten uit Foto's in te stellen.
- Tik op het Kruis-pictogram in de rechterbovenhoek van een geselecteerde foto om deze te verwijderen.

### **De AOD-wijzerplaat instellen**

U kunt de AOD-functie (Always On Display, Display altijd aan) inschakelen en selecteren of de hoofdwijzerplaat of de AOD-wijzerplaat wordt weergegeven wanneer u uw pols omhoog brengt.

#### **AOD instellen**

- **1** Open de app-lijst, ga naar **Instellingen** > **Wijzerplaat en home** en schakel AOD in.
- **2** Selecteer een weergavemodus die aan uw behoeften voldoet, zoals het weergeven van de AOD-wijzerplaat als u uw pols omhoog brengt.
- **3** Ga naar **Stijl van AOD** > **Standaardstijl** en selecteer een stijl die u leuk vindt. De stijl wordt vervolgens weergegeven wanneer de hoofdwijzerplaat niet met een ingebouwde AOD-wijzerplaat is geleverd en u uw pols omhoog brengt.

## <span id="page-31-0"></span>**Wijzerplaten beheren**

Wijzerplatenwinkel biedt een breed scala aan wijzerplaten waaruit u kunt kiezen. Werk het horloge en de Gezondheid-app bij naar de meest recente versies om wijzerplaten te downloaden of verwijderen.

#### **Een wijzerplaat op uw horloge wijzigen**

- **1** Houd het scherm van de wijzerplaat aangetikt of ga naar **Instellingen** > **Wijzerplaat en opstartprogramma** > **Wijzerplaten**.
- **2** Veeg naar links of rechts om een wijzerplaat te selecteren die u leuk vindt.

 $\ddot{\bm{v}}$  Sommige wijzerplaten kunnen worden aangepast. U kunt op  $\ddot{\bm{\circ}}$  tikken onder een wijzerplaat om de weergegeven inhoud aan te passen.

#### **De wijzerplaat op uw telefoon installeren en wijzigen**

- **1** Open de Gezondheid-app, tik op **Apparaten** en op de naam van het apparaat en ga naar **Wijzerplaten > Meer**.
- **2** Selecteer een wijzerplaat.
	- **a** Tik op **Installeren** als de wijzerplaat niet is geïnstalleerd. Nadat de installatie voltooid is, gebruikt uw horloge automatisch deze nieuwe wijzerplaat.
	- **b** Als de wijzerplaat is geïnstalleerd, tikt u op **SET AS DEFAULT** om de geselecteerde wijzerplaat te gebruiken.
		- $\bullet$   $\bullet$  Betaalde wijzerplaten kunnen niet worden terugbetaald. Als u geen wijzerplaten kunt vinden in de Wijzerplatenwinkel die u al hebt gekocht, neem dan contact op met de klantenservice.

#### **Een wijzerplaat verwijderen**

- **1** Open de Gezondheid-app, tik op **Apparaten** en op de naam van het apparaat en ga naar **Wijzerplaten > Meer**.
- **2** Selecteer een geïnstalleerde wijzerplaat en tik op  $\widehat{w}$  om deze te verwijderen.
	- $\bullet$   $\bullet$  Foto's- of videowijzerplaten kunnen niet worden verwijderd.
		- $\cdot$  U hoeft geen wijzerplaat meer aan te schaffen nadat u deze uit de Wijzerplatenwinkel hebt verwijderd. U hoeft deze alleen maar opnieuw te installeren.

### **Favoriete contactpersonen instellen**

- **1** Open de Gezondheid-app, tik op **Apparaten** en dan op de naam van uw apparaat en selecteer vervolgens **Favoriete contactpersonen**.
- **2** Op het scherm **Favoriete contactpersonen**:
- <span id="page-32-0"></span>• Tik op **TOEVOEGEN** om de lijst met contacten van uw telefoon/tablet weer te geven en selecteer vervolgens de contacten die u wilt toevoegen.
- Tik op **Volgorde** om de contacten die u hebt toegevoegd, te sorteren.
- Tik op **Verwijderen** om een contact dat u hebt toegevoegd, te verwijderen.
- **3** Tik op een favoriete contact vanuit de **Favoriete contactpersonen** in de app-lijst van uw horloge om het nummer van de contact via uw horloge op te roepen.

## **Tijd en taal instellen**

Nadat u gegevens hebt gesynchroniseerd tussen uw apparaat en de telefoon/tablet, wordt de systeemtaal ook met uw apparaat gesynchroniseerd.

Als u de taal en regio wijzigt of de tijd op uw telefoon/tablet wijzigt, worden de wijzigingen automatisch gesynchroniseerd met het apparaat, zolang het via Bluetooth met uw telefoon/ tablet verbonden is.

### **De functie van de Omlaag-knop aanpassen**

- **1** Druk op de Omhoog-knop om de applijst te openen en ga vervolgens naar **Instellingen** > **Omlaag-knop**.
- **2** Selecteer een app en pas de functie van de Omlaag-knop aan. Als u klaar bent met het aanpassen van de functie, keert u terug naar het startscherm en drukt u op de Omlaag-knop om de huidige app te openen.

### **Aangepaste kaarten toevoegen**

- **1** Ga naar **Instellingen** > **Aangepaste kaarten** op uw wearable en selecteer uw favoriete apps, zoals **Slaap**, **Stress** en **Hartslag**.
- **2** Tik op het pictogram naast een app die u hebt toegevoegd om de app naar een andere positie te verplaatsen. Tik op het verwijderpictogram om de app te verwijderen.
- **3** Veeg vanaf het startscherm naar links of rechts om de apps die u aan uw aangepaste kaarten hebt toegevoegd, te openen.

### **De helderheid van het scherm aanpassen**

- **1** Druk op de Omhoog-knop op het horloge om de applijst te openen en ga dan naar **Instellingen** > **Display & helderheid**.
- **2** Als **Automatisch** ingeschakeld is, schakelt u dit uit.
- **3** Tik op **Helderheid** om de helderheid van het scherm aan te passen.

### <span id="page-33-0"></span>**Update van**

Open de Huawei Gezondheid-app, tik op **Apparaten** en dan op uw apparaatnaam. Tik ten slotte op **Firmware-update**. Uw telefoon controleert vervolgens op de beschikbare updates. Volg de instructies op het scherm om de update uit te voeren.

- *U* · Zodra Apparaat automatisch bijwerken via wifi of Updatepakketten automatisch downloaden via wifi is ingeschakeld, ontvangt uw apparaat een updatepakket en stuurt uw apparaat u een melding over de update. Volg de instructies op het scherm om uw apparaat bij te werken.
	- Zorg ervoor dat uw apparaat voldoende batterijvermogen heeft voordat u de update uitvoert.
	- Tijdens een update zal Bluetooth op uw apparaat automatisch de verbinding verbreken en opnieuw verbinding maken zodra de update is voltooid.
	- Laad uw apparaat niet op tijdens de update.

# **Het horloge inschakelen, uitschakelen en opnieuw starten**

#### **Inschakelen**

- Houd de Omhoog-knop ingedrukt.
- Laad het apparaat op.

#### **Uitschakelen**

- Houd de Omhoog-knop ingedrukt en tik vervolgens op **Uitschakelen**.
- Druk op de Omhoog-knop en ga naar **Instellingen** > **Systeem** > **Uitschakelen**.
- Als het batterijniveau zeer laag is, trilt het horloge en wordt het automatisch uitgeschakeld.
- Als het horloge niet onmiddellijk na het verstrijken van de stand-by-tijd wordt opgeladen, wordt het automatisch uitgeschakeld.

#### **Opnieuw starten**

- Houd de Omhoog-knop ingedrukt en tik vervolgens op **Opnieuw starten**.
- Druk op de Omhoog-knop en ga naar **Instellingen** > **Systeem** > **Opnieuw starten**.

#### **Geforceerd opnieuw starten**

Houd de Omhoog-knop minstens 16 seconden ingedrukt.